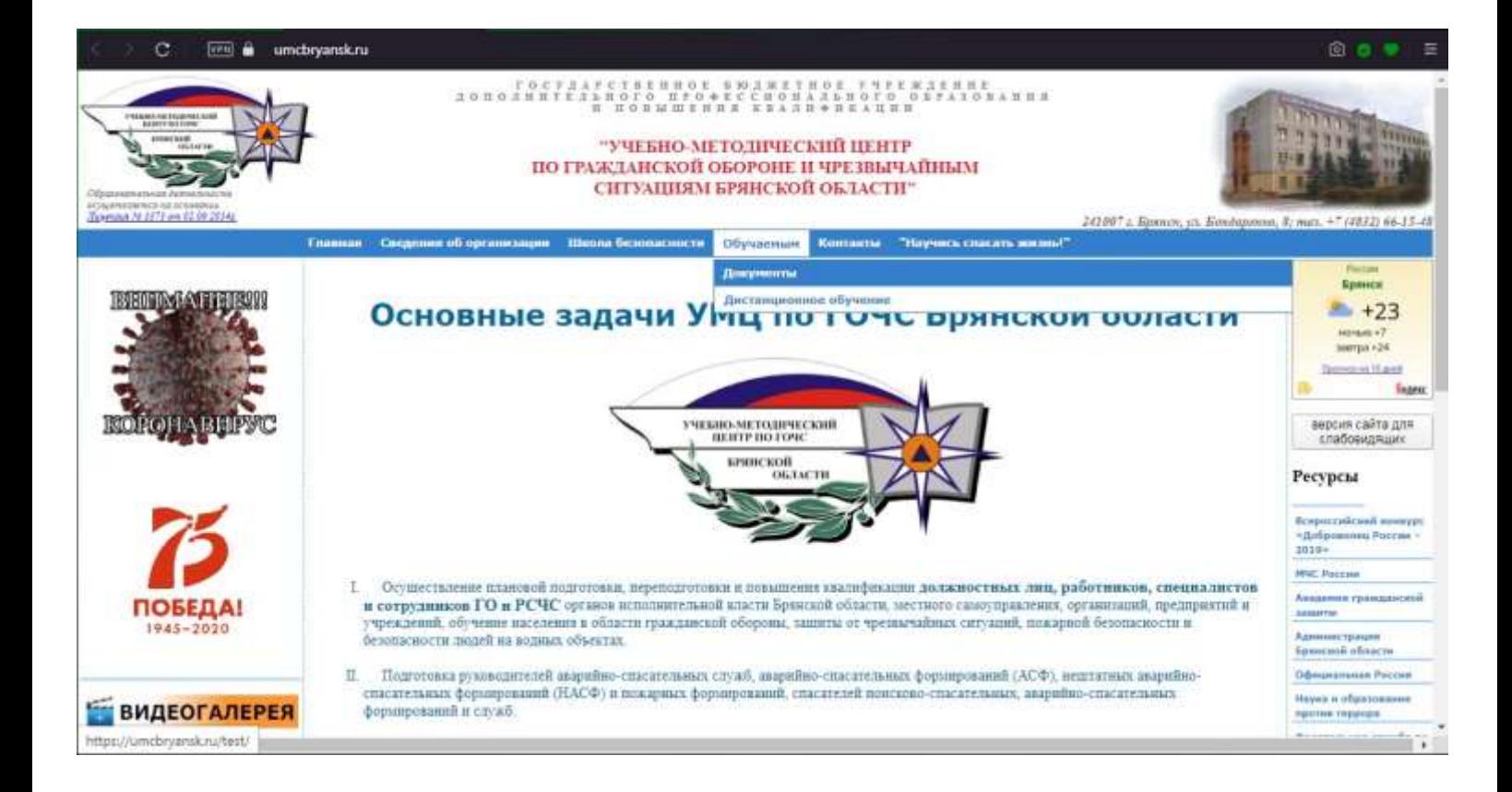

При входе на сайт [http://umcbryansk.ru](http://umcbryansk.ru/) вы попадаете на главную страницу, где для входа в модуль дистанционного обучения необходимо выбрать раздел «Обучаемым» → «Дистанционное обучение».

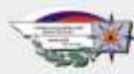

овательной прганизации - Шеола безопасности - Контанты

## Дистанционное обучение

.<br>Уважаемые посетители! Мы рады приветствовать вас в разделе дистанционного обучения УМЦ по<br>ГОЧС Брянской области. Здесь вы можете пройти обучение по интересующему вас направлению. Для прохождения дистанционного обучения необходимо направить заявку на наш электронный<br>адрес: umcbryansk@yandex.ru или по факсу. 8-(4832)-66-15-48. После заключения договора на ваш<br>почтовый адрес будет направлено письмо с

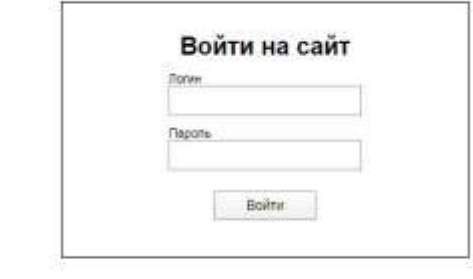

На данной странице находится форма входа в модуль дистанционного обучения. Для входа необходимы Логин и Пароль, выдаваемые сотрудником УМЦ по ГОЧС Брянской области. Для их получения необходимо подать заявку на обучение с указанием полных ФИО обучаемых и их индивидуальных адресов электронной почты, или адреса единой электронной почты (для централизованного получения данных на вход на всех сотрудников) и заключить договор.

Как правило, пара Логин/Пароль рассылается в последний рабочий день недели перед обучением (пятница) или в первый день тестирования.

В случае проблем с дистанционным обучением необходимо обратиться к ответственному сотруднику по указанному в письме с парой Логин/Пароль номеру телефона.

<sup>241007</sup> г. Брянск, ул. Бондаренко, 8; тел. (4832) 66-15-48; электронная почта umcbryansk@yandex.ru

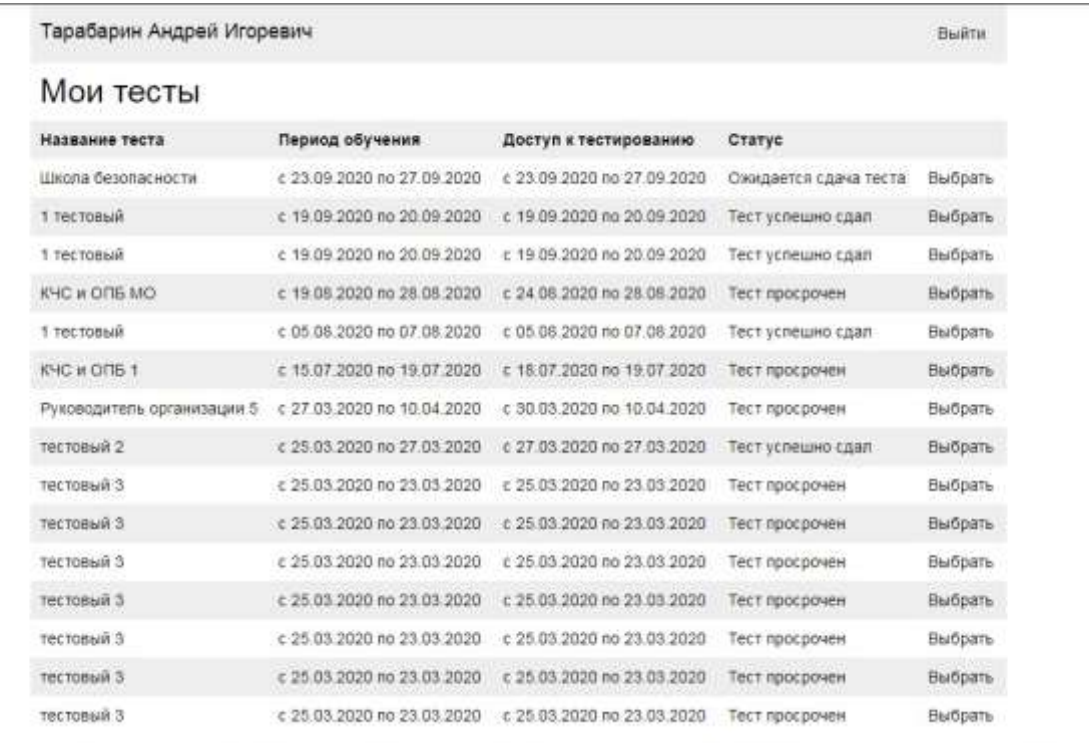

В случае, если Вам не впервые назначено обучение в нашей системе, то при входе Вы увидите список пройденных тестов с информацией о датах обучения и окончательном статусе обучения. Одновременно можно состоять не более чем в 1 группе тестирования (группа обучения). В случае назначения нескольких тестов все тесты будут назначены поочередно в течении нескольких недель.

Для выбора необходимого теста (тесты расположены в порядке даты прохождения, самый свежий – сверху) необходимо нажать на кнопку «Выбрать» напротив теста.

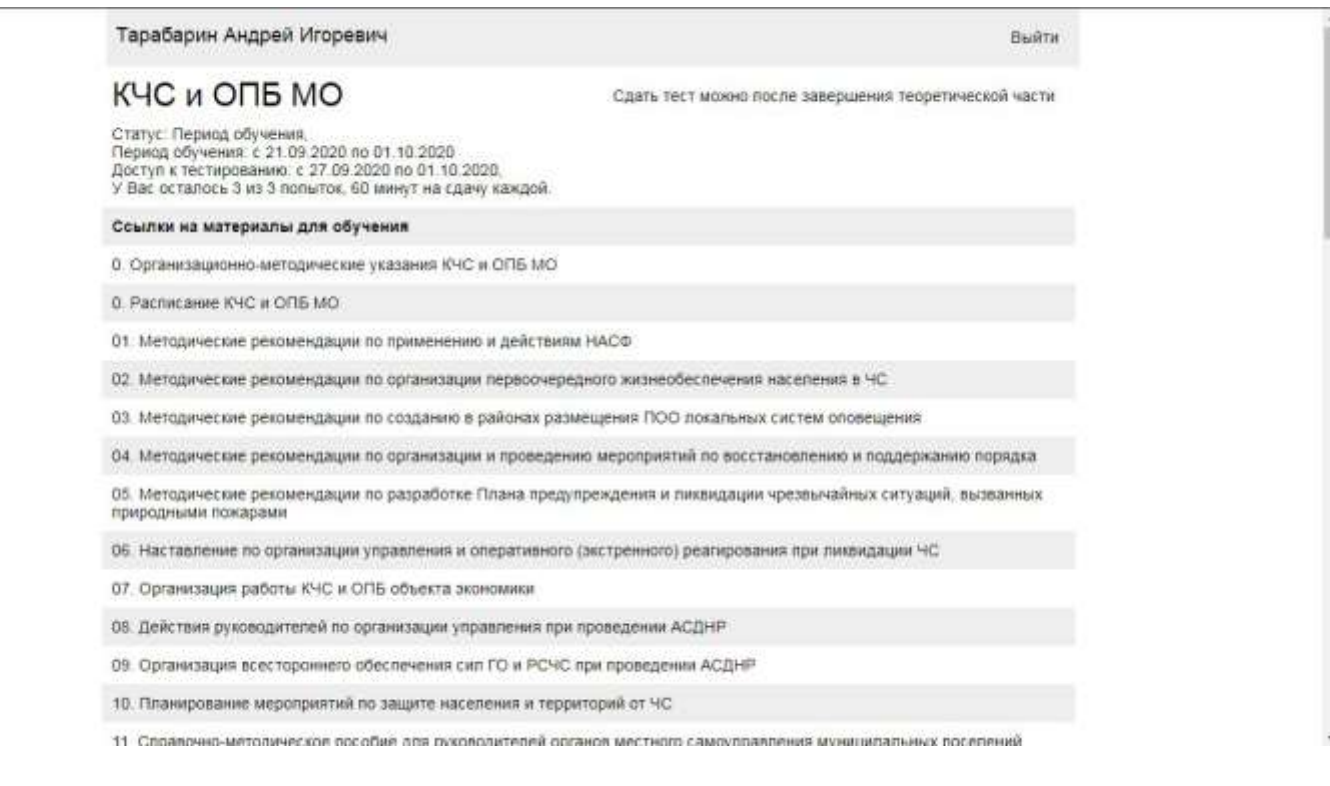

В случае первого входа в личный кабинет (а также после выбора действующего теста при повторном обучении – стр. 3) Вы попадаете на страницу информации о тесте.

На данной странице представлена следующая информация:

- в верхней части страницы находится ФИО обучаемого и кнопка «Выйти», осуществляющая выход из личного кабинета;

- во втором блоке расположено название открытого обучения, его последний Статус, сроки обучения, сроки доступа к тестированию, количество оставшихся попыток и количество времени, выделенного для каждой попытки;

- в правой верхней части второго блока (под кнопкой «Выйти») после начала сроков тестирования появляется кнопка «Начать тест», при нажатии на которую открывается непосредственно форма тестирования (до наступления сроков тестирования (3я строка в блоке информации об обучении) вместо кнопки «Начать тест» будет отображаться сообщение «Сдать тест можно после завершения теоретической части»);

## Школа безопасности

Начать тест

Статус: Ожидается сдача теста, Период обучения: с 22.09.2020 по 26.09.2020 Доступ к тестированию: с 22.09.2020 по 26.09.2020, .<br>У Вас осталось 10 из 10 попыток, 60 минут на сдачу каждой.

- в третьем блоке на странице расположен список необходимых учебных материалов в алфавитном порядке, при нажатии на любой из них в отдельной вкладке открывается запрашиваемый документ или форма скачивания (некоторые документы предоставляются в виде ссылок на скачивание на Яндекс.Диск).

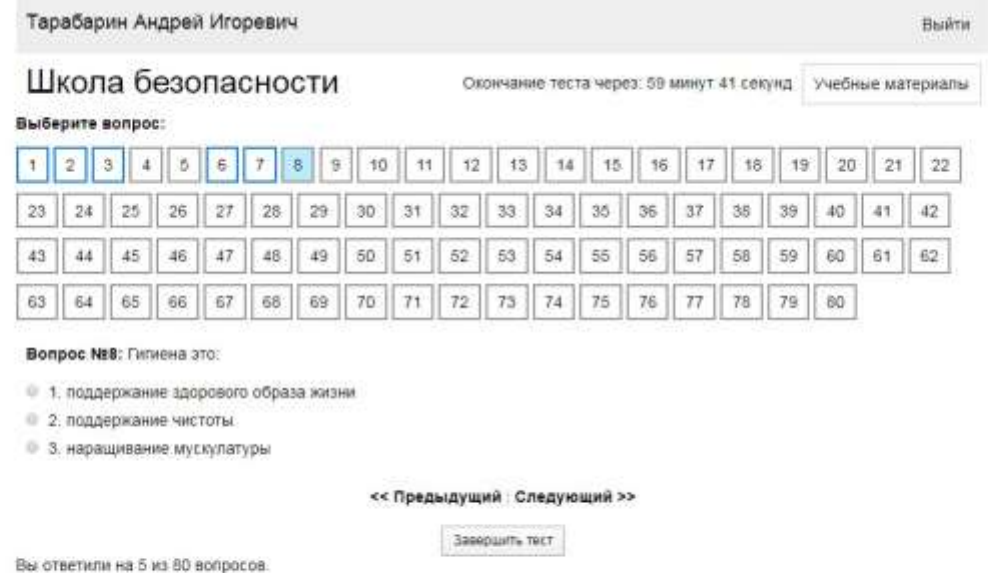

Форма тестирования представляет из себя страницу с указанием названия теста, количества оставшегося времени для прохождения теста, списком вопросов под номерами, блока с выбранным вопросом и вариантами ответов, кнопками переключения между вопросами «Предыдущий» / «Следующий» и кнопки «Завершить тест».

Количество вопросов зависит непосредственно от назначенного теста. Вопросы, на которые уже дан ответ выделены голубым цветом, а те, в которых не выбран ни один вариант ответов – серым.

Каждый вопрос содержит несколько вариантов ответов, правильным из которых является только один.

Переключение между вопросами осуществляется двумя способами – при помощи кнопок навигации «Предыдущий» / «Следующий» или при помощи переключения по номерам вопросов сверху.

В правой верхней части экрана расположена кнопка «Учебные материалы», предназначенная для возврата в кабинет, для использования учебных материалов (стр. 4).

По факту ответов на все вопросы необходимо нажать кнопку «Завершить тест».

Для успешной сдачи теста необходимо ответить правильно не менее, чем на 80% вопросов.

В случае зависания или каких-либо неполадок на странице тестирования – её можно безболезненно обновлять, закрывать и заново входить в кабинет даже с другого устройства – тестирование будет активно до истечения времени на попытку или нажатия на кнопку «Завершить тест».

## Школа безопасности

Статус: Тест успешно сдал,<br>Период обучения: с 23.09.2020 по 27.09.2020<br>Доступ к тестированию: с 23.09.2020 по 27.09.2020.

По окончанию теста появится сообщение с результатами тестирования. Результат может быть одним из следующих:

- Тест успешно сдал – тест успешно сдан, дополнительных действий совершать не требуется;

- Тест провален, осталось *ХХ* попыток – тест провален, однако использованы не все попытки для тестирования и Вы можете попытаться пройти тестирование повторно (всего, как правило, на прохождение тестирования дается 3 попытки). В данном случае система вернет Вас в личный кабинет, каким он был до запуска тестирования, однако в блоке информации об обучении измениться количество доступных попыток;

- Тест провален – тест провален, использованы все попытки, доступ в личный кабинет блокируется, для перезапуска тестирования необходимо обратиться к ответственном сотруднику в УМЦ по ГОЧС Брянской области и сообщить ему ФИО обучаемого, провалившего тест, и согласовать сроки перезапуска;

- Тест просрочен – в данном случае сроки тестирования вышли прежде, чем Вы сдали тест, для перезапуска тестирования необходимо обратиться к ответственном сотруднику в УМЦ по ГОЧС Брянской области и сообщить ему ФИО обучаемого, провалившего тест, и согласовать сроки перезапуска.